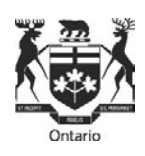

# **Tribunal de l'équité salariale**

# **Foire aux questions - Dépôt électronique**

# **Dépôt électronique**

## **1. Qu'est-ce que le dépôt électronique?**

Le dépôt électronique est la possibilité de déposer en ligne des formules et des observations auprès du Tribunal de l'équité salariale (TES).

#### **2. Qui peut recourir au dépôt électronique ?**

Quiconque a une connexion Internet et une adresse de courriel valable peut recourir au dépôt électronique. Lisez la partie concernant les exigences système ci-dessous.

#### **3. Combien coûte un dépôt électronique?**

Cela ne coûte rien.

#### **4. Quand puis-je recourir au dépôt électronique?**

Vous pouvez déposer électroniquement vos formules ou vos observations 24 heures sur 24, sept jours sur sept. Selon les Règles de pratique du TES, un document reçu après 17 h sera réputé avoir été déposé le jour ouvrable suivant, sauf indication contraire du TES ou du greffier.

#### **5. Le dépôt électronique est-il obligatoire?**

Non. C'est seulement un moyen parmi d'autres de déposer des observations ou des formules. S'il ne vous convient pas, vous pouvez toujours déposer des formules auprès du TES par d'autres moyens permis par les Règles de pratique du TES, (la poste ou la livraison par porteur).

Non. Le dépôt de formules et d'observations auprès du TES peut se faire par divers moyens, notamment le système de dépôt électronique du TES, mais pas par courriel.

### **7. LE SYSTÈME DE DÉPÔT ÉLECTRONIQUE DU TES EST-IL CHIFFRÉ?**

Ce système n'est pas chiffré et son utilisation n'est pas obligatoire. Vous pourriez donc envisager de déposer vos formules et tout autre document par un autre moyen permis par les Règles de pratique du TES.

**8. Un représentant (juridique ou non) peut-il déposer électroniquement des documents au nom d'un client?**

Oui. Lesformules comportent une partie prévue pour l'identification de la personne-ressource.

#### **9. Où puis-je trouver lesformules et dans quel formatsont-elles?**

Les formules français et anglais sont accessibles en format PDF sur le [site Web](http://www.olrb.gov.on.ca/) du TE[S .](http://www.olrb.gov.on.ca/) Si vous le préférez, vous pouvez demander une copie papier des formules aux bureaux du TES situés au 505, avenue University, 2<sup>e</sup> étage, Toronto (Ontario) M5G 2P1, par téléphone au 416 326-7500 ou sans frais au 1-877-339-3335, ou encore, pour les personnes malentendantes, au 416 212-7036 (ATS).

# **Exigences système pour le dépôt électronique**

**10. Quelles sont les exigencestechniques du dépôt électronique?**

Pour déposer des formules en ligne, il vous faut une connexion Internet, une adresse de courriel valable et une version récente d'Adobe Acrobat.

## **11. Puis-je remplir des formules au moyen d'un appareil mobile comme un smartphone ou une tablette?**

Non. À l'heure actuelle, la version d'Adobe Acrobat utilisée sur les appareils mobiles est incompatible avec le système de dépôt électronique du TES.

#### **12. Quel logiciel faut-il avoir pour lire et remplir en ligne une formule en PDF?**

Vous **devez** télécharger et remplir les formules du TES en utilisant une version à jour d'Adobe Acrobat UNIQUEMENT.

Ne remplissez pas des formules dans votre navigateur, car vous risquez d'avoir les problèmes suivants :

- o Vous risquez de ne pas pouvoir joindre des documents, d'imprimer ou de soumettre la formule;
- o Vous perdrez les renseignements que vous y avez inscrits si vous consultez d'autres pages Web en utilisant la même fenêtre de navigateur;
- o En cliquant sur les boutons « Retour » ou « Avancer » de votre navigateur, vous fermerez la formule et effacerez tous les renseignements que vous y avez inscrits.

Si le formulaire s'ouvre dans votre navigateur, il faut d'abord le sauvegarder puis le fermer dans votre navigateur, pour ensuite l'ouvrir mais à partir du répertoire où vous l'avez enregistré, et cette fois au moyen du logiciel Adobe.

Vous pouvez télécharger gratuitement la version la plus récente d'Adobe Reader à partir du site Web suivan[t :](http://www.adobe.com/products/acrobat/readstep.html) [http://www.adobe.com/products/acrobat/readstep.html..](http://www.adobe.com/products/acrobat/readstep.html)

#### **13. Comment puis-je savoir quelle version d'Adobe Acrobat j'utilise?**

Ouvrez Adobe Acrobat, cliquez sur « Aide » dans la barre de menu, puis cliquez sur « À propos d'Adobe Acrobat ».

# **Impression d'une formule**

#### **14. Puis-je imprimer une formule vierge et la remplir à la main ?**

Oui. Pour imprimer une formule vierge, **utilisez exclusivement** le bouton « Imprimer le formulaire vierge » qui se trouve dans le coin supérieur droit de la formule.

# **15. Y a-t-il une différence entre les boutons « Imprimer » d'une formule ? Lequel dois-je utiliser et à quel moment?**

Oui. Les différents boutons « Imprimer » permettent d'imprimer une formule de différentes manières et d'en imprimer diverses parties.

- Le bouton « Imprimer le formulaire vierge » sert à l'impression d'une formule vierge et à en agrandir toutes les parties cachées. C'est cette formule vierge qu'il faut remplir à la main.
- Le bouton « Imprimer » au bas de la page « Déposer auprès du TES » permet d'imprimer toute la formule. C'est le bouton que vous devez utiliser lorsque vous imprimez toute la formule dûment remplie pour la déposer au TES ou la conserver dans vos dossiers.

#### **16. Puis-je imprimer les piècesjointes au moyen des boutons « Imprimer » qui se trouvent dans la formule ?**

Non. Aucun document joint à la formule ne sera imprimé au moyen de ces boutons. Il faut ouvrir et imprimer séparément les documents joints.

#### **17. Y a-t-il des moyens d'imprimer une formule autres que les boutons « Imprimer » qui s'y affichent?**

Non. N'utilisez pas les autres options d'impression comme Fichier > Imprimer, l'icône « Imprimer » d'Adobe, CTRL P ou les autres boutons « Imprimer » qui se trouvent dans la formule. Si vous le faites, la formule imprimée sera incomplète.

# **Sauvegarde d'une formule**

#### **18. Puis-je sauvegarder une formule directement à partir du site Web du TES sans l'ouvrir?**

Oui. Consultez la section « Comment sauvegarder une formule? ».

#### 19. Comment sauvegarder une formule?

Vous pouvez sauvegarder une formule vierge après l'avoir ouverte ou une formule remplie partiellement ou intégralement par un des trois moyens suivants :

- 1) Cliquez sur n'importe quel bouton « Sauvegarder » qui se trouve **dans** la formule.
- 2) Cliquez sur la petite icône en forme de disque qui apparaît dans Adobe Acrobat.
- 3) 3) Sélectionnez Fichier > Enregistrer sous.

#### **20. Puis-je sauvegarder une formule remplie partiellement?**

Oui. Vous pouvez sauvegarder une formule à tout moment. Lisez la réponse à la question « Comment sauvegarder une formule? ».

#### **21. Puis-je sauvegarder un formulaire rempli sans perdre aucun renseignement que j'y ai inscrit ?**

Oui. Vous pouvez sauvegarder un formulaire à tout moment. Lisez la réponse à la question « Comment sauvegarder un formulaire ».

**22. Puis-je sauvegarder une formule et la réutiliser ultérieurement ?**

Cela peut se faire, mais nous vous recommandons de télécharger la formule directement du site

Web du TES au moment où vous en avez besoin afin d'en utiliser la version la plus récente, car les formules sont mis à jour régulièrement.

# **Joindre des documents**

**23. Comment dois-je faire pour joindre des documentsjustificatifs à une formule que je dépose électroniquement?**

Joignez les documents justificatifs en les téléversant dans la partie « Documents joints » de la formule.

> Le nom du document ne doit contenir QUE des lettres « A-Z », des chiffres « 0-9 », le symbole de soulignement « \_ » ou le tiret « - ». Si d'autres caractères sont utilisés, vous ne pourrez pas soumettre la formule et les documents qui l'accompagnent.

#### **24. Y a-t-il une limite à la taille des documents qui peuvent être joints à une formule électronique?**

La taille limite de l'ensemble des documents joints est de 15 MO. La taille des documents que vous joignez est calculée directement sur le formulaire, pour que vous sachiez quand vous approchez de la taille maximale permise.

Voir [ici](#page-8-0) pour des conseils détaillés sur le dépôt électronique de documents volumineux.

#### **25. Y a-t-il une limite au nombre de documents qui peuvent être joints à un formulaire électronique ?**

Non. Il n'y a pas de limite au nombre de documents qui peuvent être joints à une formule électronique, pourvu que la taille totale de l'ensemble de ces documents ne dépasse pas 15 MO.

#### **26. Les documentsjoints peuvent-ils être protégés par un mot de passe?**

Non. Aucun document déposé en ligne ne doit être protégé par un mot de passe.

#### **27. Quels sont les différents formats que doivent avoir les documents joints à une formule électronique?**

#### Voici les différents formats acceptés :

Images : .jpg, .jpeg, .bmp, .png, .tif, .tiff, .gif Tableurs : .xls, .xlsx, .csv, .ods Documents structurés : .htm, .html Fichiers Word/textes/PDF : .doc, .docx, .txt, .pdf, .rtf, .odt, .xps, .pptx, .ppt, .msg

# **28. Pourquoi reçois-je un message d'erreur lorsque je tente de joindre un document dans un format accepté?**

Il se peut que vous receviez un message d'erreur si vous tentez de joindre un document qui est encore ouvert. Refermez-le, puis joignez-le. Sinon, il se peut que vous ayez dépassé la taille maximale permise pour les documents joints.

# **Coordonnées – Partie A du formulaire**

**29. Comment inscrire les coordonnées de chaque partie et de son représentant, le cas échéant?**

Inscrivez les coordonnées complètes de toutes les parties à l'instance et de tous leurs représentants ou personnes-ressources. Cela comprend l'adresse postale, le numéro de téléphone et/ou l'adresse courriel.

Si le représentant que vous avez choisi ne détient pas la qualité de membre du Barreau de l'Ontario ou s'il n'est pas visé par une exception prévue aux termes de la Loi sur le Barreau ou des règlements administratifs du Barreau de l'Ontario, le TES peut ne pas permettre que cette personne vous représente.

#### **30. Comment ajouter ou effacer des parties, des représentants ou des personnes-ressources?**

Si vous remplissez la formule électroniquement, cliquez sur le bouton « Ajouter » dans la partie applicable et inscrivez toutes les coordonnées.

Si vous souhaitez supprimer une partie à l'instance, cliquez sur le signe moins « - ».

Lorsqu'il y a plusieurs personnes de la même organisation (par exemple plusieurs représentants syndicaux ou plusieurs avocats de la même société d'avocats), vous n'êtes pas obligé(e) de remplir une partie supplémentaire pour chaque personne qui s'ajoute. Il vous suffit d'ajouter le nom, l'adresse de courriel et le numéro de téléphone de cette personne dans la case « Coordonnées supplémentaires ».

# **Certificat de remise (formule 3)**

#### **31. Pourquoi remplir un certificat de remise (formule 3) par voie électronique?**

Vous devez remplir un certificat de remise distinct pour chaque personne à qui une formule et des documents ont été remis.

- Utilisez le bouton « Ajouter » pour ajouter une case à la formule Certificat de remise, en cas de remise à des parties additionnelles au besoin.
- Les parties peuvent transmettre des demandes par courrier électronique. Dans le certificat de remise, la partie qui invoque la remise par courrier électronique doit garantir au TES que le courrier électronique utilisé pour la remise constitue un moyen fiable de notification efficace à la partie intimée et/ou à l'autre partie concernée, en déclarant que les parties ont communiqué par l'intermédiaire de l'adresse électronique utilisée pour la remise.
- Allez à la page « Déposer auprès du Tribunal » pour imprimer et sauvegarder la formule dûment remplie avec le certificat de remise dûment rempli pour vos dossiers.

# **Dépôt électronique d'une formule**

#### **32. Puis-je déposer électroniquement une formule si je n'ai pas d'adresse de courriel valable?**

Non. Vous devez avoir une adresse de courriel valable pour déposer électroniquement un formulaire. Si vous n'en avez pas, vous devez déposer un exemplaire papier du formulaire par un des autres moyens permis par les Règles de pratique du TES.

#### **33. Que se passe-t-il si je dépose une formule plusieurs fois électroniquement?**

Ne déposez la formule qu'une seule fois. Si le TES reçoit la même formule plus d'une fois, il n'acceptera que la première formule reçue.

#### **34. Le TES me retournera-t-elle la formule que j'ai déposée électroniquement ?**

Non. Sauvegardez un exemplaire de la formule remplie et de tous les documents qui y sont joints avant de les déposer, car le TES ne vous les retournera pas.

#### **35. Que se passera-t-il lorsque j'aurai cliqué sur « Envoyer »?**

Vous recevrez un message final vous rappelant d'imprimer ou de sauvegarder votre formule. Lorsque vous aurez procédé à ce choix, vous recevrez le message suivant :

Warning: JavaScript Window - envoi multiple

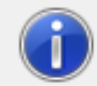

La transmission est en cours. Attendez que la transmission soit terminée avant de fermer le formulaire.

OK

**Ne fermez pas la page de la formule à ce moment, sinon l'envoi sera interrompu. Attendez d'avoir obtenu une confirmation d'envoi.**

#### **36. Commentsavoir si le dépôt électronique de ma formule a bel et bien été fait?**

Lorsque vous aurez envoyé la formule, un message de confirmation s'affichera à l'écran de votre ordinateur. Cela vous indiquera que le dépôt a été effectué.

Vous recevrez également à l'adresse de courriel que vous avez indiquée sur la page « Déposer auprès du Tribunal » un message électronique confirmant que le TES a reçu votre formule. Ce message comportera un numéro de confirmation. Si vous n'avez pas reçu de message électronique de confirmation dans l'heure suivant l'envoi, veuillez communiquer avec le TES pendant les heures ouvrables.

# **37. Le numéro de confirmation figurant dans le message électronique de confirmation est-il le même que le numéro de confirmation de dépôt du TES?**

Non. Le numéro de confirmation figurant dans le message électronique ne sert qu'à indiquer que votre formule a bel et bien été déposée auprès du TES. Si votre formule est une première demande, le TES délivrera une confirmation de dépôt à toutes les parties ayant un numéro de dossier du TES.

# **FORMULE POUR LES ENVOIS EN FORMAT ÉLECTRONIQUE**

#### **38. Qu'est-ce que la formule pour les envois en format électronique?**

La formule pour les envois en format électronique permet aux parties à une instance de joindre et de déposer électroniquement des observations, des lettres ou d'autres documents.

**39. Dans quelles circonstances NE doit-on PAS utiliser la formule pour les envois en format électronique?**

On NE doit PAS utiliser la formule pour les envois en format électronique du TES pour déposer des formules du TES, comme des demandes, des réponses. Les formules jointes à la formule pour les envois en format électronique ne seront pas traitées.

# **Difficultéstechniques**

#### **40. Que dois-je faire en cas de difficultés techniques?**

Si vous avez des difficultés techniques, il se peut qu'elles soient causées par une des situations suivantes :

- o Vous n'êtes pas connecté à Internet. Vérifiez votre connexion Internet.
- o Vous n'avez pas ouvert la formule en vous servant d'Adobe Acrobat et le document est peut-être ouvert dans votre navigateur. Sauvegardez la formule et ouvrez-la avec Adobe Acrobat.
- o Vous n'utilisez pas une version récente d'Adobe Acrobat. Téléchargez la version la plus récente d'Adobe Acrobat Reader depuis le site Web [http://www.adobe.com/products/acrobat/readstep.html.](http://www.adobe.com/products/acrobat/readstep.html)

#### **41. Que dois-je faire si je ne peux pas déposer une formule électroniquement?**

Si vous pouvez ouvrir une formule et la remplir électroniquement mais ne pouvez pas l'envoyer, imprimez alors votre formule dûment remplie et déposez-la par un moyen permis par le TES. Signalez le problème au TES.

<span id="page-8-0"></span>Si, pour une raison quelconque, vous ne pouvez pas imprimer une formule vierge, vous pouvez communiquer avec le TES par téléphone au 416 326-7500 ou sans frais au 1 877 339-3335, ou par la poste au 505, avenue University, 2<sup>e</sup> étage, Toronto (Ontario) M5G 2P1. Le TES vous enverra la formule demandée.

# **Dépôt électronique de documents volumineux**

**Lorsque les pièces jointes des documents à déposer par voie électronique dépassent la limite de 15 Mo, les parties peuvent téléverser les fichiers vers un service de stockage en nuage (tel que OneDrive ou Dropbox) et transmettre le lien vers ces fichiers.** 

- 1. Téléverser les documents vers un service de stockage et générer un lien de partage (voir les instructions ci-dessous pour connaître le processus avec OneDrive ou Dropbox).
- 2. Coller le lien généré dans la lettre d'accompagnement au greffier.
- 3. Sauvegarder le document et le joindre au formulaire A-108, à la demande ou à la réponse soumise.
- 4. S'assurer que le lien dans le document est fonctionnel.

#### **Génération du lien de partage sur OneDrive**

- 1. Ouvrir une session su[r https://onedrive.live.com/about/fr-ca/signin/](https://onedrive.live.com/about/fr-ca/signin/) au moyen d'un compte Microsoft.
	- Les comptes Microsoft comprennent les courriels se terminant par @outlook.com ou @hotmail.com ou d'autres courriels associés à un compte Microsoft.
- 2. Téléverser le document sur OneDrive.
	- Cliquer sur « Charger » dans la liste des options et sélectionner « Fichiers » pour téléverser un seul document ou « Dossier » pour téléverser un dossier entier.
- 3. Générer le lien pour le document.
	- Cliquer sur l'icône aux trois points verticaux après avoir passé la souris sur le document dans la liste et sélectionner « Copier » dans le menu déroulant.
	- Coller le lien dans la lettre d'accompagnement.

#### **Génération du lien de partage sur Dropbox**

- 1. Ouvrir une session sur<https://www.dropbox.com/fr/login> à partir du compte Dropbox personnel.
	- Il est possible de créer un compte Dropbox gratuitement à partir uniquement d'une adresse électronique.
- 2. Téléverser les documents sur Dropbox.
	- Cliquer sur « Charger » dans la liste des options et sélectionner « Fichiers » pour téléverser un seul document ou « Dossier » pour téléverser un dossier entier.
- 3. Générer le lien pour tout document.
	- Passer la souris sur tout fichier à partager et sélectionner le bouton « copier » pour générer un lien unique.
	- Coller le lien dans la lettre d'accompagnement.

En cas de difficultés, prière de communiquer avec un représentant du service à la clientèle à l'un des numéros présentés sur le site Web de la Tribunal de l'équité salariale.